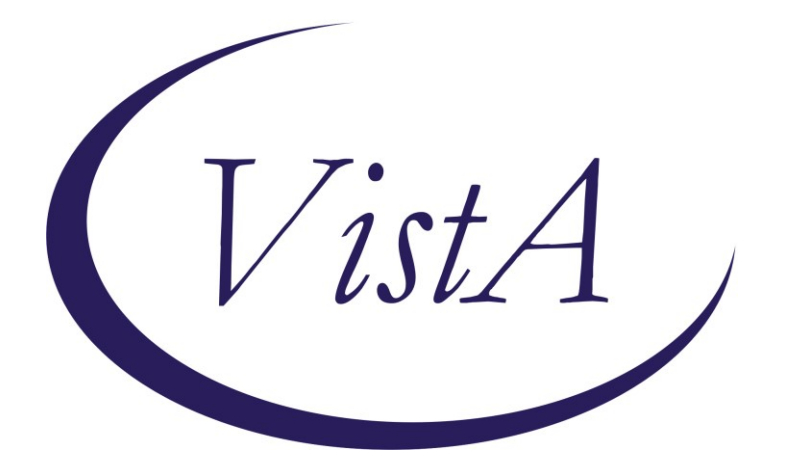

**Update \_2\_0\_314**

# **Clinical Reminders**

### **VA-COMMUNITY CARE COLONOSCOPY FOLLOW-UP RECOMMENDATIONS**

# **Install Guide**

**December 2022**

Product Development Office of Information Technology Department of Veterans Affairs

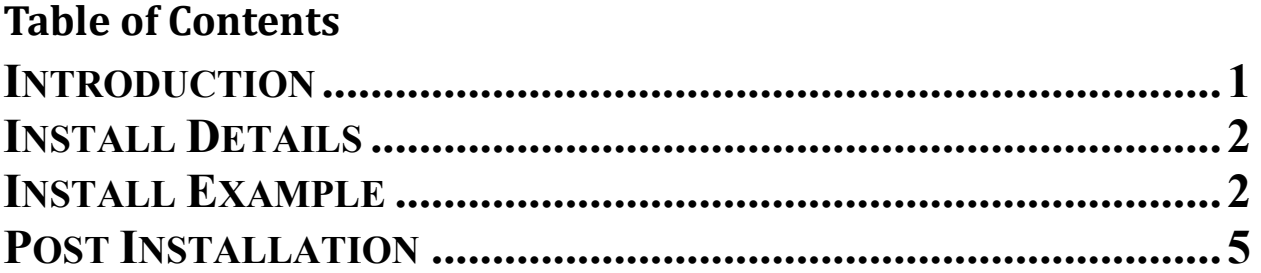

### <span id="page-4-0"></span>**Introduction**

 This reminder dialog is released as an optional opportunity to document colonoscopy followup recommendations provided by community care providers. The dialog is intended to be completed by community care staff to transcribe the future screening recommendations documented by an outside provider to reset the appropriate national CRC screening reminder and VSSC reports. Sites may use this reminder dialog if their facility policies and processes allow their staff to document follow-up colonoscopy recommendations that have been provided by community care providers. **Implementation of this dialog must be coordinated with the appropriate local Community Care and GI staff.**

 The reminder dialog includes the national CRCS health factors follow-up interval recommendations. If an interval is selected, it will resolve the national Colonoscopy Gap Reminder, reset the national Colorectal Cancer Average Risk reminder or the Colorectal Cancer Colonoscopy Follow Up reminder, and remove the patient from the VSSC Gap Report for the applicable amount of time.

 There are two implementation options for this dialog to assist in documenting recommended colonoscopy follow-up care from the community providers:

- 1. Use the reminder dialog template as a stand-alone by placing it in your Template Drawer under Shared Templates.
- 2. Link the VA-COMMUNITY CARE COLONOSCOPY RECOMMENDED FOLLOW-UP reminder dialog template to the COMMUNITY CARE-CONSULT RESULT COLONOSCOPY note title. You will need to instruct the end users to associate this note title to the COMMUNITY CARE-COLONOSCOPY consult when completing.

### UPDATE 2 0 314 contains 1 Reminder Exchange entry: **UPDATE\_2\_0\_314 VA-CCRT CARE COORDINATION REVIEW TEAM NOTIFICATION**

#### **The exchange file contains the following components:**

#### **TIU TEMPLATE FIELD**

VA-ONLINE CALCULATOR DATE (\*)

#### **HEALTH FACTORS**

VA-CRC HF CATEGORY [C] VA-CRC CC NO FU DOCUMENTED VA-CRC PROMPT COLONOSCOPY 2.5YR VA-CRC PROMPT COLONOSCOPY 1.5YR VA-CRC PROMPT COLONOSCOPY 10YR VA-CRC PROMPT COLONOSCOPY 9YR VA-CRC PROMPT COLONOSCOPY 8YR VA-CRC PROMPT COLONOSCOPY 7YR VA-CRC PROMPT COLONOSCOPY 6YR

VA-CRC PROMPT COLONOSCOPY 5YR VA-CRC PROMPT COLONOSCOPY 4YR VA-CRC PROMPT COLONOSCOPY 3YR VA-CRC PROMPT COLONOSCOPY 2YR VA-CRC PROMPT COLONOSCOPY 1 YEAR OR LESS

#### **REMINDER SPONSOR**

Office of Nursing Service

**REMINDER TERM**

VA-REMINDER UPDATE\_2\_0\_314

#### **REMINDER DIALOG**

<span id="page-5-0"></span>VA-COMMUNITY CARE COLONOSCOPY RECOMMENDED FOLLOW-UP

### Install Details

This update is being distributed as a web host file. The address for the host file is: **https://REDACTED /UPDATE\_2\_0\_314.PRD**

The file will be installed using Reminder Exchange, programmer access is not required.

Installation:

=============

This update can be loaded with users on the system. Installation will take less than 5 minutes.

### <span id="page-5-1"></span>**Install Example**

To Load the Web Host File. Navigate to Reminder exchange in Vista

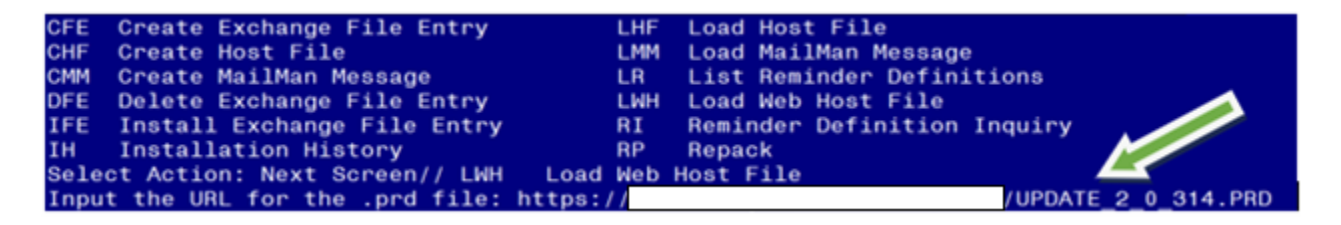

At the **Select Action:** prompt, enter **LWH** for Load Web Host File At the **Input the url for the .prd file:** prompt, type the following web address: **https://REDACTED /UPDATE\_2\_0\_314.PRD**

You should see a message at the top of your screen that the file successfully loaded.

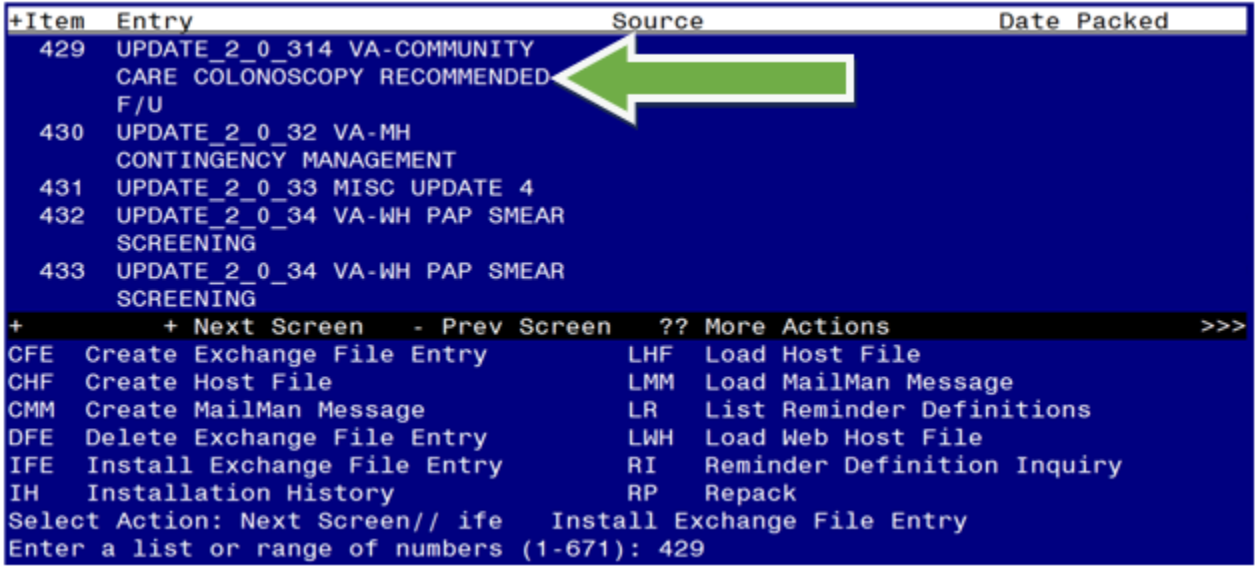

Search and locate an entry titled **UPDATE\_2\_0\_314 VA-COMMUNITY CARE COLONOSCOPY RECOMMENDED F/U** in reminder exchange.

At the **Select Action** prompt, enter **IFE** for Install Exchange File Entry

Enter the number that corresponds with your entry UPDATE\_2\_0\_314 VA-COMMUNITY CARE COLONOSCOPY RECOMMENDED F/U

*(In this example it is entry 429. It will vary by site).* The date of the exchange file should be 12/15/2022.

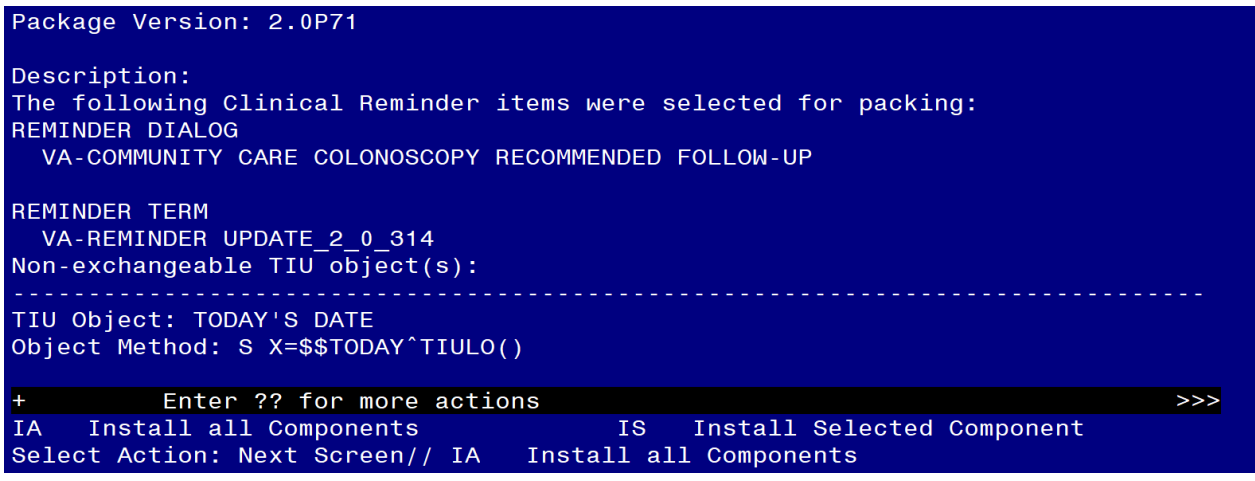

At the **Select Action** prompt, type **IA** for Install all Components and hit enter.

Select Action: Next Screen// **IA** Install all Components

You will see several prompts, for all new entries you will choose **I to Install** For components that already exists but the packed component is different, choose **S to Skip.**

**You will be promped to install the reminder dialog component (VA-COMMUNITY CARE COLONOSCOPY RECOMMENDED FOLLOW-UP).** You will choose to install all even though some components may have an X to indicate that they exist.

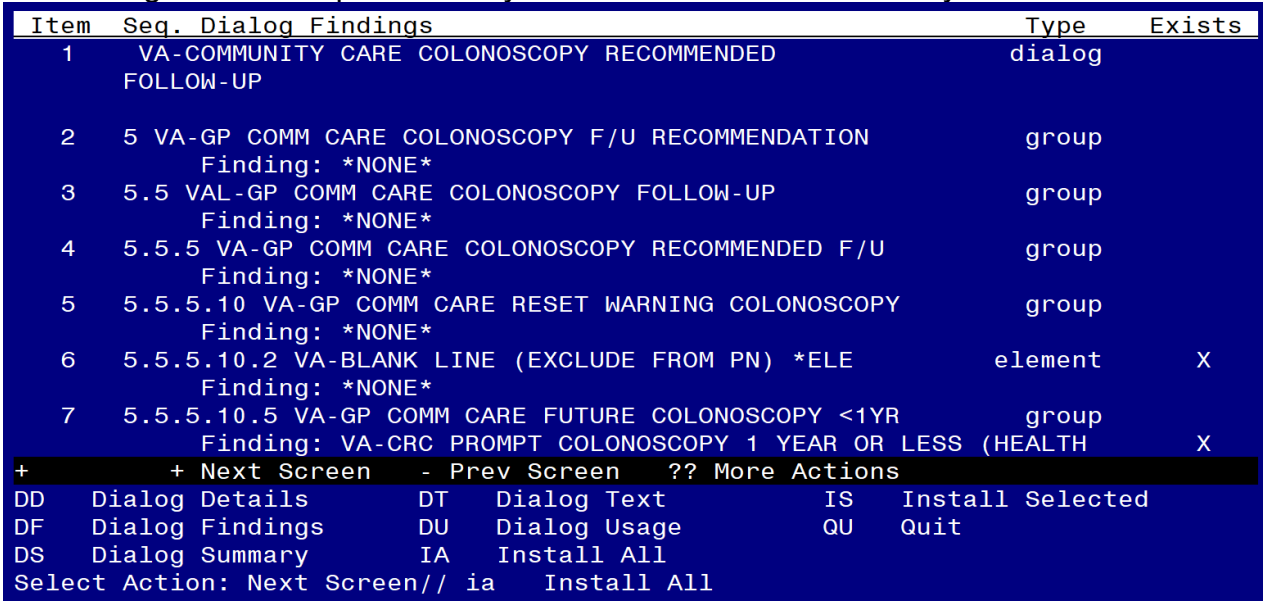

#### At the **Select Action** prompt, type **IA** to install the dialog: **VA-COMMUNITY CARE COLONOSCOPY RECOMMENDED FOLLOW-UP**

Select Action: Next Screen// **IA Install All** 

Install reminder dialog and all components with no further changes: Y// Yes

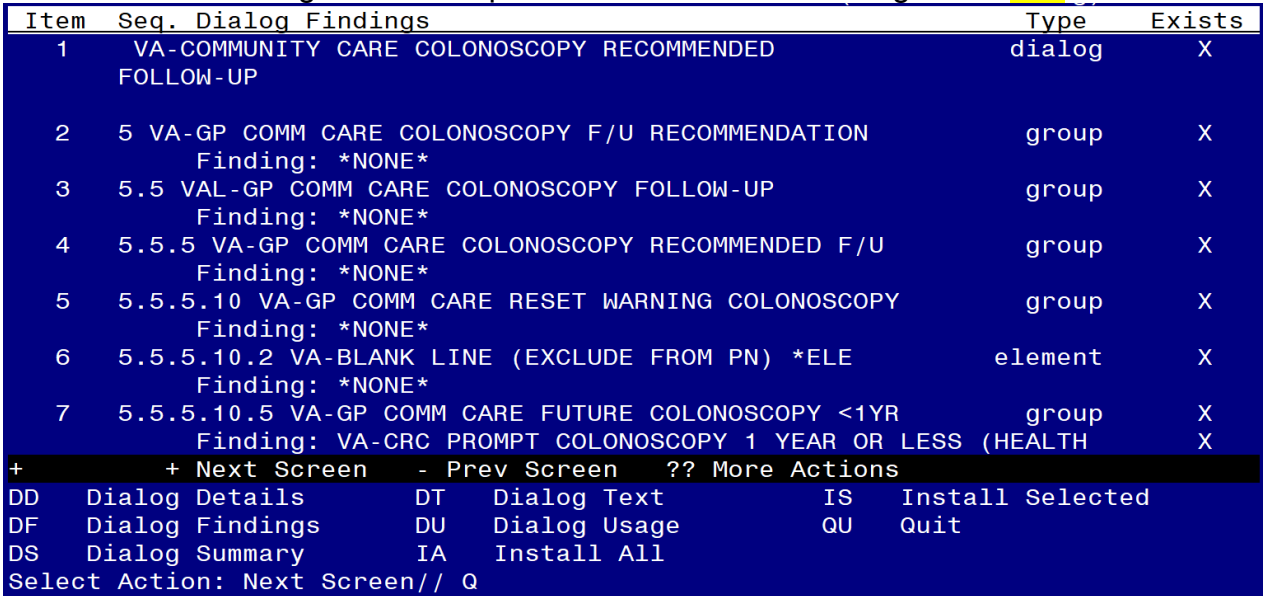

After completing this dialog install, you will type  $Q$ .

#### Package Version: 2.0P71

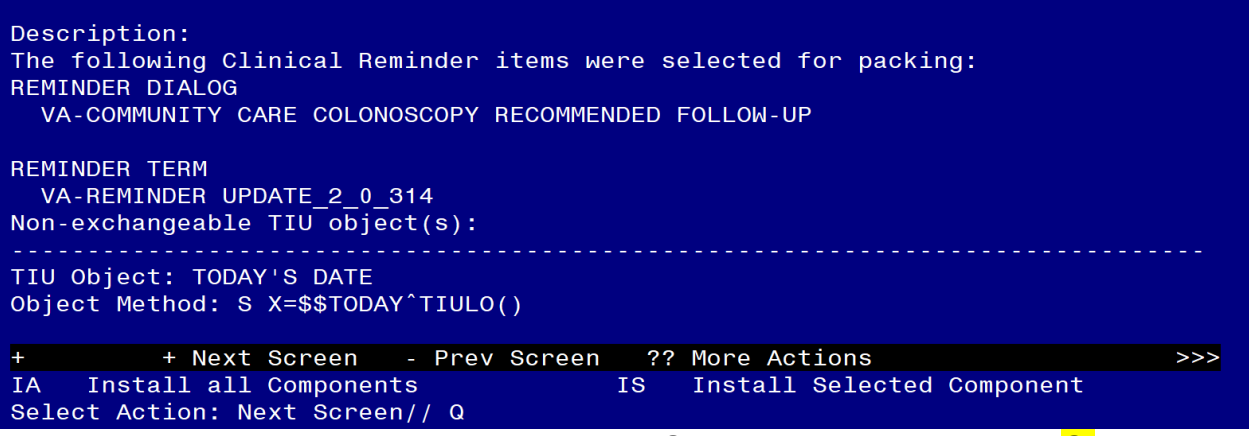

You will then be returned to this screen. At the **Select Action** prompt, type **Q.**

<span id="page-8-0"></span>Install complete.

### **Post Installation**

- 1. **Implementation of this dialog must be coordinated with the appropriate local Community Care staff.** Do not complete the remaining steps without completing the necessary coordination and approval.
- 2. **Make the Dialog template available to be attached to a Personal or Shared template or to be able to attach the dialog to a progress note title.**

Select Reminder Managers Menu <TEST ACCOUNT> Option: **CP** CPRS Reminder Configuration

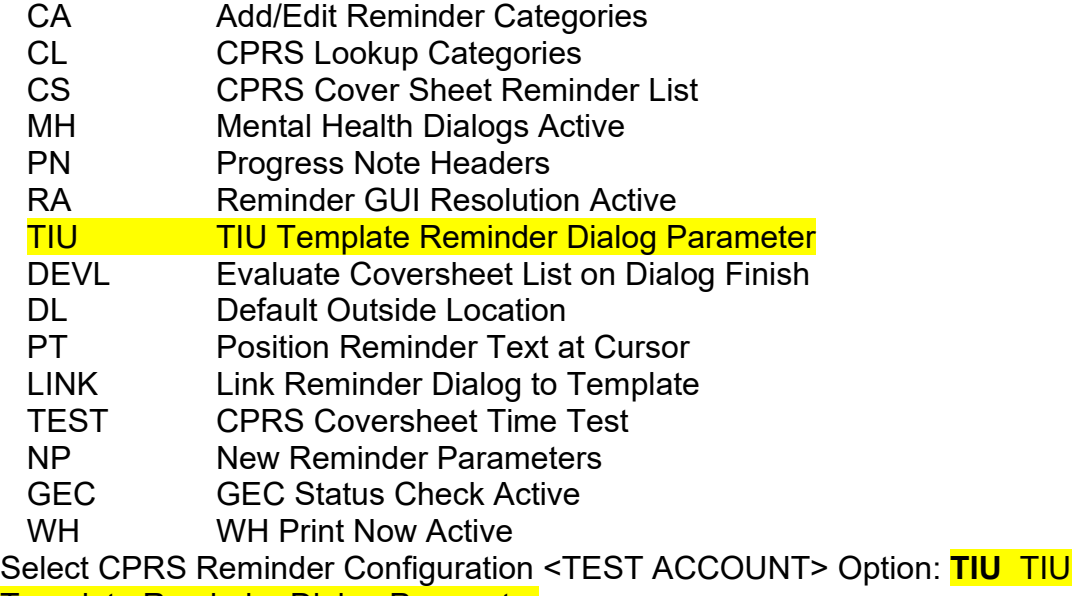

Template Reminder Dialog Parameter

Reminder Dialogs allowed as Templates may be set for the following:

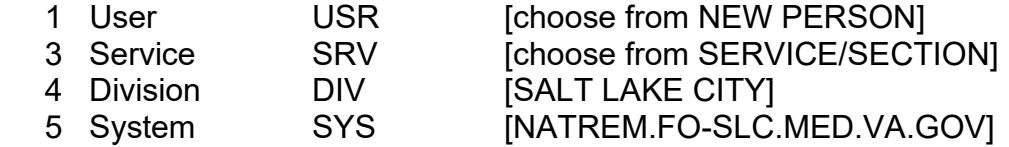

Enter selection: **5** *Choose the appropriate number for your site. Your site may do this by System or other levels. The example below uses SYSTEM level.*

Setting Reminder Dialogs allowed as Templates for System: NATREM.FO-SLC.MED.VA.GOV Select Display Sequence: **?**

388 VA-COVID-19 TELEPHONE FOLLOW-UP 389 VA-SRA-CONSULT RESPONSE (D)

*When you type a question mark above, you will see the list of #'s (with dialogs) that are already taken. Choose a number NOT on this list. For this example, 390 is not present so I will use 390.*

Select Display Sequence: **390** Are you adding 390 as a new Display Sequence? Yes// **YES**

Display Sequence: 390// **<Enter>** 390 Clinical Reminder Dialog: **VA-COMMUNITY CARE COLONOSCOPY RECOMMENDED FOLLOW-UP** reminder dialog NATIONAL ...OK? Yes// **<Enter>** (Yes)

**3. Implement the dialog according to local policy and decision.**